# Uploading your COVID-19 Vaccination Record

The Vaccination Upload Process allows students and employees to upload their vaccination records for verification.

Once the record has been verified, you will receive an email and the verification result will be available in myGateway.

1. Prepare your vaccination record

Create a digital copy/picture of your COVID-19 Vaccination document. A smartphone photo will work.

Make a note of the following information:

- Lot Number
- Dose Date
- Administered State

Where to find your information on the Vaccination Record Card

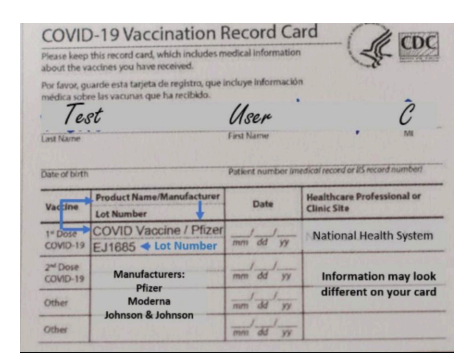

Where to find your information in the California Digital Covid-19 Vaccine Record <https://myvaccinerecord.cdph.ca.gov/>

Click on More Info for details

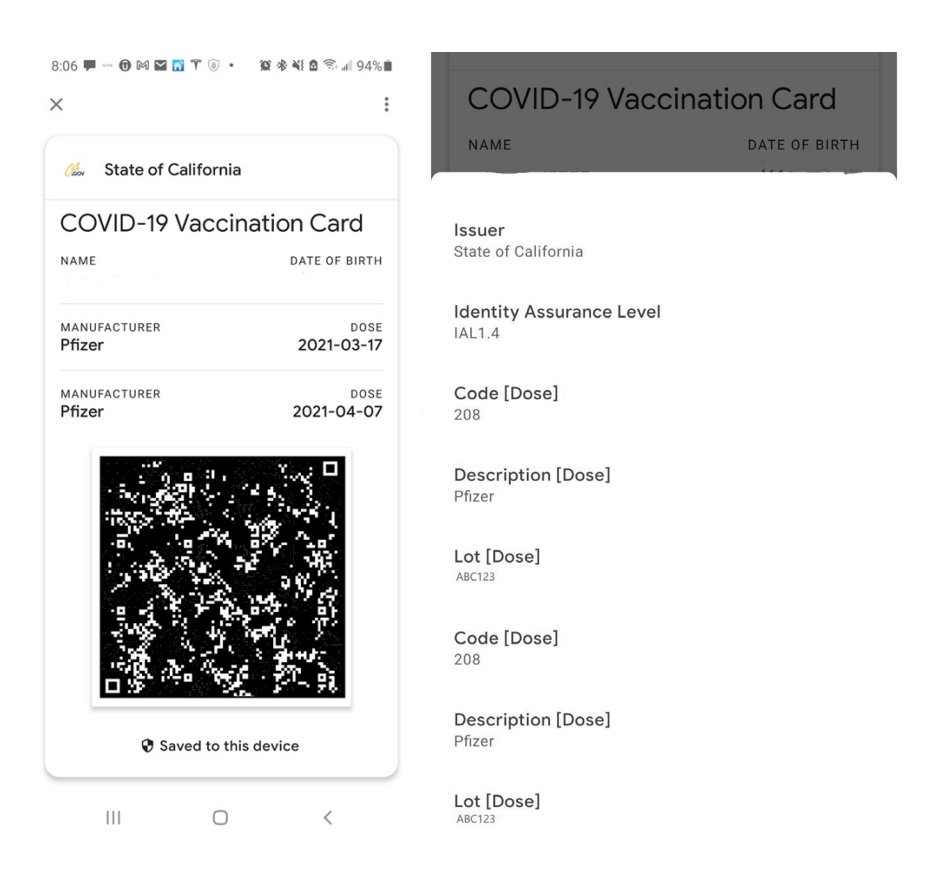

2. Navigate to the Vaccination Upload Process

#### Using this URL

<https://ssbwebg.nocccd.edu/BannerExtensibility/customPage/page/VaccineProgram>

#### Or using the link in myGateway

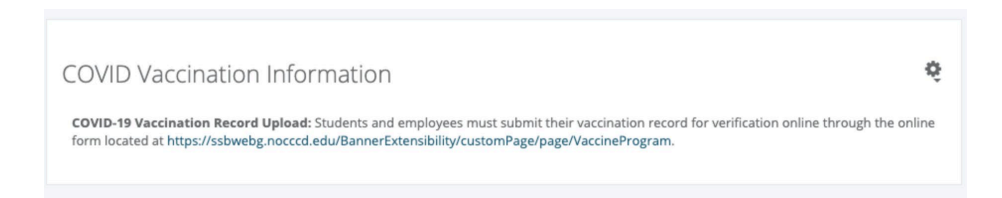

# 3. Authenticate

If asked, authenticate with your student/employee ID and password

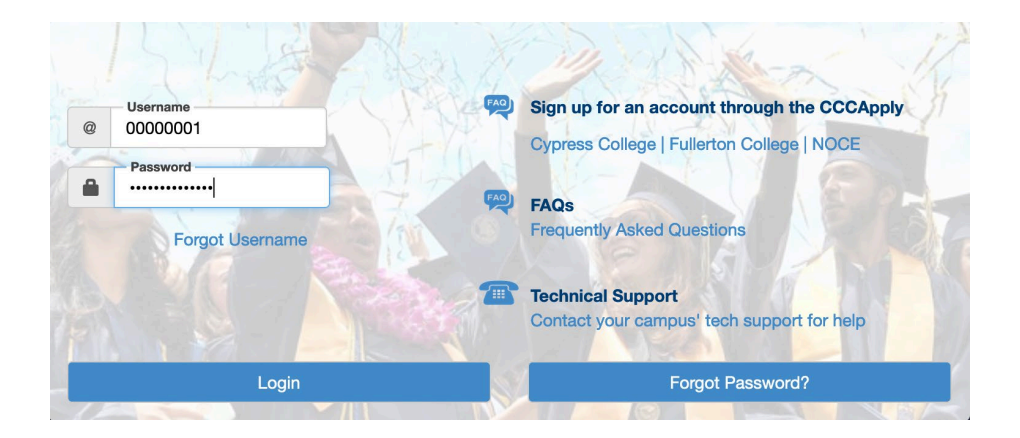

# 4. Check your Personal Information

The email listed is where your verification information will be sent

# **My Information**

Name: Fredster Fullerton **Banner ID: @00650443** Email: ishelpdesk@nocccd.edu **Phone Number: --**Home Address: 321 E Chapman Ave, Fullerton CA 92832-2011

# 5. Enter Vaccination Information

Select 'I have been fully vaccinated against COVID-19 and will upload my vaccination record below'

#### **Select one of the following:**

- O I have been fully vaccinated against COVID-19 and will upload my vaccination record below
- I have not been fully vaccinated against COVID-19 due to medical and/or religious reasons

Select the vaccine you received from the list

#### Which COVID-19 vaccine did you receive? ● Oxford/AstraZeneca **O** Janssen (Johnson & Johnson)

- **O** Moderna
- Pfizer/BioNTech
- Sinopharm (Beijing) BBIBP-CorV (Vero Cells)
- Sinovac CoronaVac

Enter the Dosage information from the vaccination record.

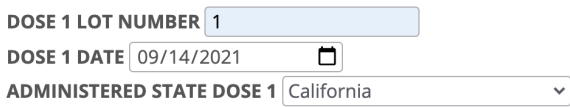

\* COVID-19 vaccinations administered outside of the United States will be subject to review

Select Outside the United States if you received your vaccine from outside the United States

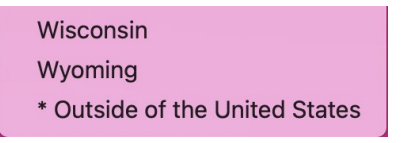

6. Upload your vaccination record Select Choose File

Choose File | No file chosen

Select the file you created in Step 1

myVaccCard.jpg

Select Open to add the file

Cancel Open

Select Upload to upload your vaccination record

Choose File | myVaccCard.jpg

Upload

You will see your uploaded document

7. Read and acknowledge the HIPAA information

Check the box to acknowledge the HIPAA agreement

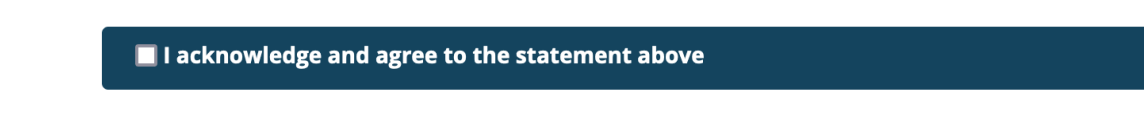

Click the button to consent to the terms

## I do hereby consent and acknowledge my agreement to the terms set forth in the HIPAA INFORMATION FOF remain in force from this time f

## 8. Verify your record

Verify that your record has been submitted

#### **Vaccination Information**

Your vaccination record has been received and is awaiting verification. Check back here for more updates.

Self-attested: I have been fully vaccinated against COVID-19. "Fully vaccinated" means at least fourteen (14) days have passed since I received either (1) the series either the second dose in a two-dose COVID-19 vaccine series (Moderna or Pfizer) or (2) a single-dose COVID-19 vaccine (Johnson & Johnson/Jansser emergency use authorization from the FDA; or, for persons fully vaccinated outside the United States, are listed for emergency use by the World Health O

For more NOCCCD updates, please visit https://www.nocccd.edu/district-updates.

# 9. Check your email

#### You will receive a confirmation of your actions

#### Your vaccination record has been received and is awaiting verification. Check back here for more updates.

Self-attested: I have been fully vaccinated against COVID-19. "Fully vaccinated" means at least fourteen (14) days have passed since I received either (1) a two-dose COVID-19 vaccine series either the second dose in a two-dose COVID-19 vaccine series (Moderna or Pfizer) or (2) a single-dose COVID-19 v Johnson/Janssen). Vaccines must be FDA approved; have an emergency use authorization from the FDA; or, for persons fully vaccinated outside the Uni for emergency use by the World Health Organization (WHO).

For more NOCCCD updates, please visit https://www.nocccd.edu/district-updates.

Thank you!

#### 10.Reset your vaccination status

If your status changes, you can return to the vaccination page and reset your vaccination status.

Reset my vaccination status

Request an exemption

1. Navigate to the Vaccination Upload Process Using this URL

<https://ssbwebg.nocccd.edu/BannerExtensibility/customPage/page/VaccineProgram>

# Or using the link in myGateway

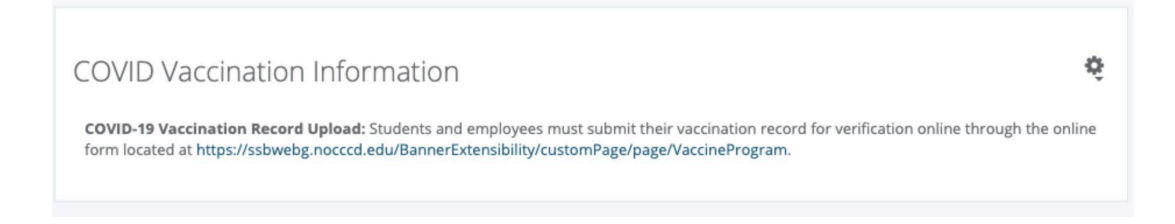

# 2. Authenticate

If asked, authenticate with your student/employee ID and password

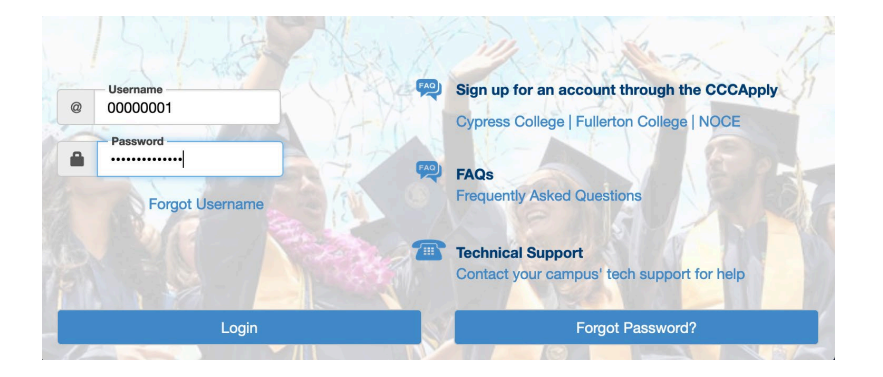

# 3. Check your Personal Information

The email listed is where your verification information will be sent

# **My Information**

Name: Fredster Fullerton **Banner ID: @00650443** Email: ishelpdesk@nocccd.edu **Phone Number: --**Home Address: 321 E Chapman Ave, Fullerton CA 92832-2011

# 4. Provide exemption information

Select 'I have not been fully vaccinated against COVID-19 due to medical and/or reasons'

## **Select one of the following:**

- I have been fully vaccinated against COVID-19 and will upload my vaccination record below
- O I have not been fully vaccinated against COVID-19 due to medical and/or religious reasons

# 5. Complete Forms

#### Download the medical exemption form and complete it

Employees: To request a medical and/or religious exemption from the required COVID-19 vaccination, please complete the form here.

Students: To request a medical or religious exemption from the required COVID-19 vaccination, download the forms below, complete them, and then uploac

- Medical exemption form
- Religious exemption form

#### Upload Exemption Form

# **Exemption upload** Choose a copy of your exemption and click Upload. Files must be in the .PDF, .PNG, or .JPG format to be accepted.. Choose File | No file chosen **Uploaded Documents:** Select Choose File

Choose File | No file chosen

#### Select the file you created in Step 1

hocccd-medical-exemption-request-form\_74916.pdf nocccd-religious-exemption-request-form\_74986.pdf

#### Select Open to add the file

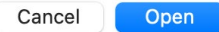

Select Upload to upload your vaccination record

[Browse...] nocccd-medical-exemption-request-form\_74916.pdf

You will see your uploaded document

Click Submit your exemption for review to submit your exemption

Submit my exemption for review